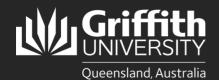

## How to...

Install Ricoh PaperCut for Griffith Staff Windows computers

## Introduction

The Ricoh PaperCut print system used on our Multi-function Devices provides flexibility and security. It features Find-Me-Print which allows you to retrieve your jobs from any available MFD. This guide will show you how to install Ricoh PaperCut software on your Griffith Staff Windows computer so you can print to MFD's on any Griffith campus.

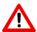

If you are using a Griffith Staff computer off-campus: You will need to connect to the <u>Griffith VPN</u> before completing the steps below.

Installation of the new PaperCut client will occur silently via SCCM in advance of the Ricoh MFD migration.

It will be visible within Installable Applications as PaperCut PrintDeploy Jan2023

Available Software Installation Status Installed Software Options

SHOW All TYPE PUBLISHER AVAILABLE AFTER STATUS

GU Be Remarkable Font Audit Application Griffith 15/12/2021 Installed

To Microsoft Teams Client Application Microsoft 24/06/2018 Installed

PaperCut PrintDeploy Jan2023 Application Papercut 22/01/2023 Installed

After installation a new green MFD icon will appear in the Windows Taskbar.

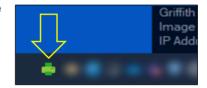

## Step 1: Sign in to install the Myprint\_Staff queue

- Open the new Myprint\_Staff Papercut queue installation by clicking on the **green MFD icon** then select **View my printers**.
- A PaperCut client pop-up window will appear. Click on the green Sign in to install button.

Note: You do not need to activate Admin Permissions to install the queue.

- Enter your Griffith sNumber and Griffith password then click Sign in and install.
- Installation will take around 30 seconds.

Once the installation status is **complete**, close the PaperCut client window.

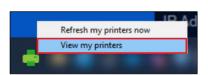

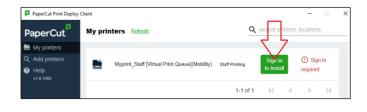

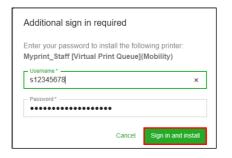

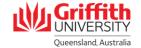

## Step 2: Confirm Myprint\_Staff Queue is installed

Print a test document by selecting Myprint\_Staff [Virtual Print Queue](Mobility) from the list of available printers.

In the Griffith Staff environment, Windows will remember the last printer you used and present that as the default next time.

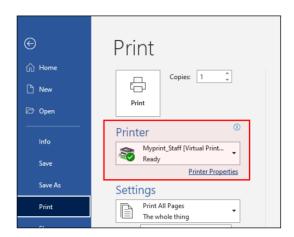